## eMMR ServannA(サバンナ) 操作マニュアル

ライオンズクラブ国際協会333-E地区

改訂 2024年5月9日

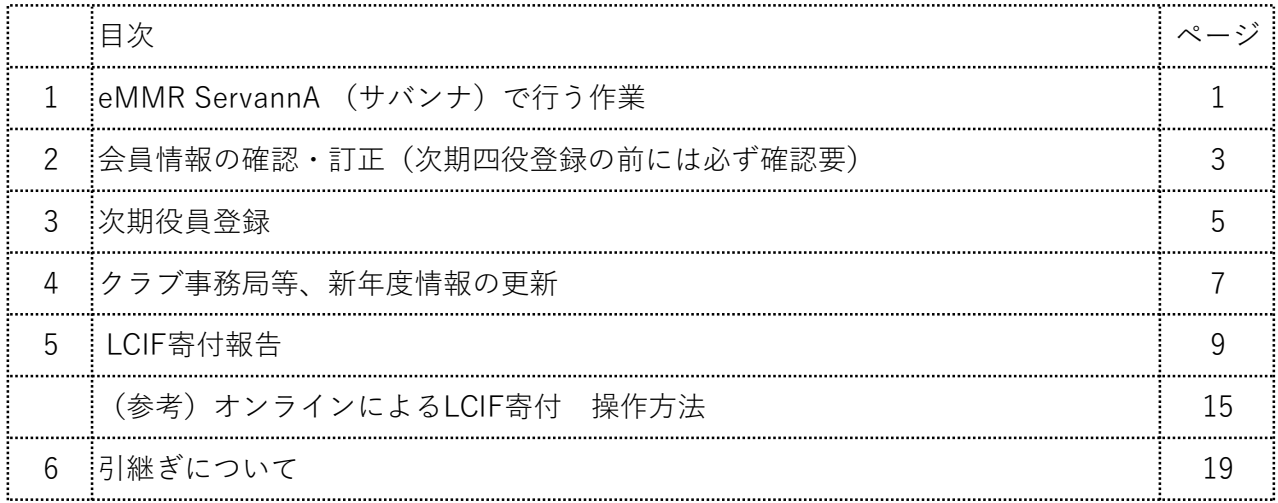

#### Lion Portal(旧 MyLion・MyLCI)・サバンナについての概要

(主たる操作)

《Lion Portal》

- ◆ 会員動静 新会員・再入会員・転入会員の登録、退会者登録 クラブ役員登録、 会員情報の編集
- ◆ アクティビティ報告
- ◆ 国際会費請求書の閲覧・印刷
- ◆ 国際大会代議員登録

《サバンナ》

◆ 次年度役員及び事務局・例会場所等の登録

①「会員管理」より次年度三役の会員情報の確認・修正

- ②「クラブ管理」より役員登録
- ③「クラブ情報を表示する」より新クラブ事務局(幹事宅)住所等の更新
- ◆ Lion Portal で登録された会員動静の内容修正
	- 「会員管理」より ①氏名 ローマ字⇒漢字へ変更 ②ふりがなの入力
	- ③スポンサー名の選択 ④ライオン誌発送先の選択と住所を記入
- ◆ 振り込み専用口座の確認
	- ①国際会費・クラブ用品 ②LCIF寄付 ③国際大会登録費
- ◆ LCIF寄付をした月は、当月の20日~月末までに入力し報告

\*寄付は、原則毎月25日まで。

\*寄付報告書(エクセル)の提出先:OSEAL調整事務局(CCでキャビネット事務局)

eMMR ServannA (サバンナ)で行う作業

ログインアドレス: https://www.servanna.net/general/common/login.php (地区キャビネットホームページにも eMMR ServannA へのリンクバナーを設置 しております)

《新年度準備 5月~6月15日》 \*可能な限り5月末までに登録を完了する!

■ 次年度四役の登録 (ログインアカウントの作成)

- \* 新年度から報告担当者が交替するクラブにおいては、今期の報告担当者が 次期四役(会⾧・幹事・会計・会員委員⾧)登録(ID・パスワードの設定)をし 次期役員へ引継ぎをしてください。( IDは各々の会員番号) なお、キャビネットでは、ID・パスワードの管理はしておりませんので、各 クラブで慎重に管理をお願い致します。
- クラブ情報(事務局移転に伴う住所・電話番号、例会日時、ホームページアドレス等) の更新及び管理
	- 今期の報告担当者は次年度のクラブ情報を入力してください。 クラブ事務局の住所・電話番号・FAX番号だけではなく、可能な限り事務局員
		- 氏名(事務局員が不在の場合は代表者氏名またはマンスリー報告担当者氏名)・ スポンサークラブ名・結成日・認証年月日・CNも忘れずに入力してください。 備考欄には、事務局員の稼働日・時間等を入力してください。

#### 《会員動静(入会)・LCIF寄付をされた月の作業》

■ Lion Portalにて行った会員動静の報告の修正

入会者氏名がサバンナに反映された後、会員の氏名(漢字、ふりがな)とライオン誌 用受け取り住所の入力をします。

■ LCIF寄付された月は、サバンナにて報告

 クラブ情報、会員情報の更新、クラブ活動の報告は、会⾧または幹事の アカウントでログインします。 会計、会員委員⾧のアカウントでは、 更新できませんのでご注意ください。

《サバンナの画面で主に使用する箇所》

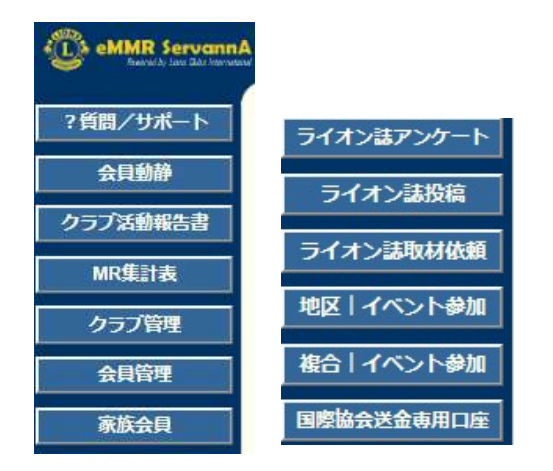

- ・ クラブ活動報告書 ⇒ LCIF寄付報告
- ・ クラブ管理 ⇒ 役員登録、クラブ事務局登録
- ・ 会員管理 ⇒ 会員情報の修正
- ・ 地区 イベント参加 ⇒ 地区年次大会の登録
- ・ 複合 イベント参加 ⇒ 複合年次大会の登録
- ・ 国際協会送金専用口座

⇒ 国際会費、LCIF寄付等 口座の確認

#### 【 次年度四役登録時 】

\* 次期役員登録が完了しても、今年度の役員のアカウントは削除せずに 残しておいてください。

削除してしまいますと、今年度6月分の報告提出ができなくなります。

- 次年度も引き続き同じ役職を継続する場合は、あらためて新規に登録 してください。

#### 【 LCIF寄付報告の提出期間 】

#### 報告提出期間: 毎月 20日 ~ 当月末日23:59

翌日1日0:00には完全にロックされ、以降は報告を受け付けなくなり ますのでご注意ください。

LCIF寄付は基本的に毎月25日が締切日となっております。この日までに 所定のエクセル報告用紙がキャビネット事務局までに提出されなかった 際は、寄付がない月とみなし、キャビネット事務局の方で「提出」ボタン をクリックし、報告完了いたします。

\* 2022.6.30まで報告修正期間を、翌月2日~5日まで設けておりましたが 現在はLCIF寄付のみの報告となりますため、修正期間はありません。

#### 【 サバンナ入力停止期間 】

eMMR ServannAは、メンテナンスにより下記の期日にてシステムが停止 します。 (2024年5月1日現在)

・ 毎月 1日(0:00~2日0:00)

• 毎日 2:00 $\sim$ 3:00

指定時刻に作業中の場合、強制的にログアウトされます。予めご了承くだ さい。

#### サバンナで会員情報の確認・訂正

#### \* 次期役員を登録する前に必ず行ってください。

登録する次期役員の会員情報を確認します。特にメールアドレスが、事務局や他の 会員と重複されておりますと、メールが受信できなくなる等不具合が発生しますので 登録内容を確認の上、必要があれば訂正します。

現会長または幹事のIDで、サバンナにログインします。

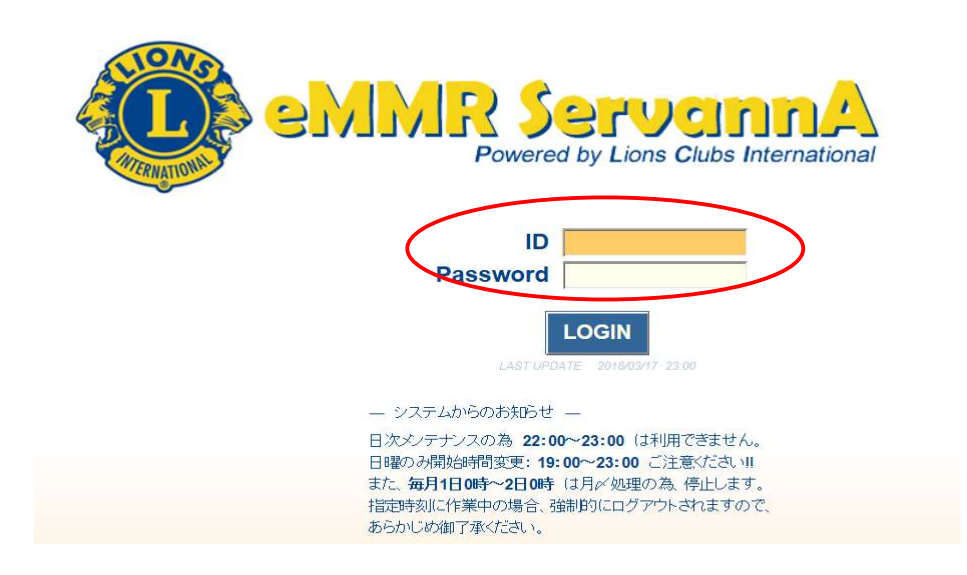

#### 左側にあるメニューの「会員管理」をクリックします。

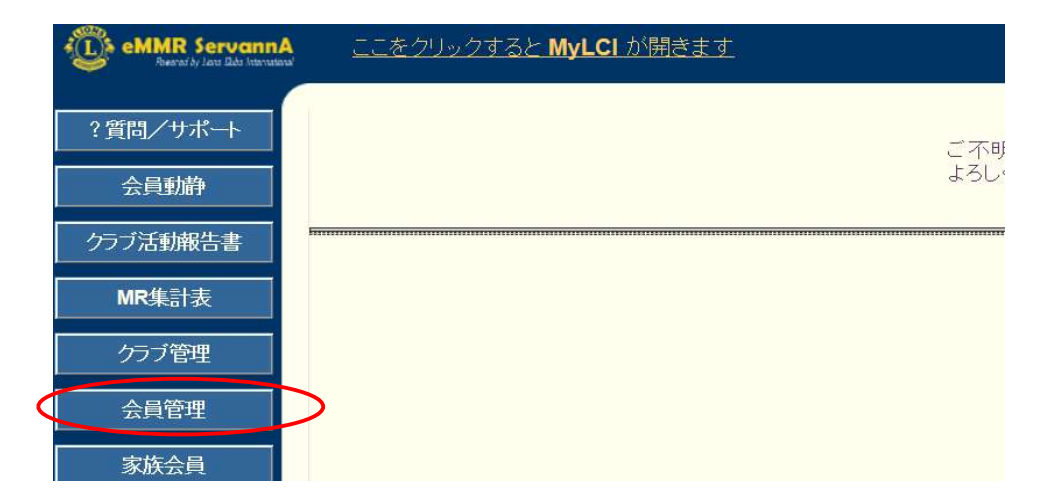

名前の右側にある「詳細」をクリックすると、個人のページが開きます。

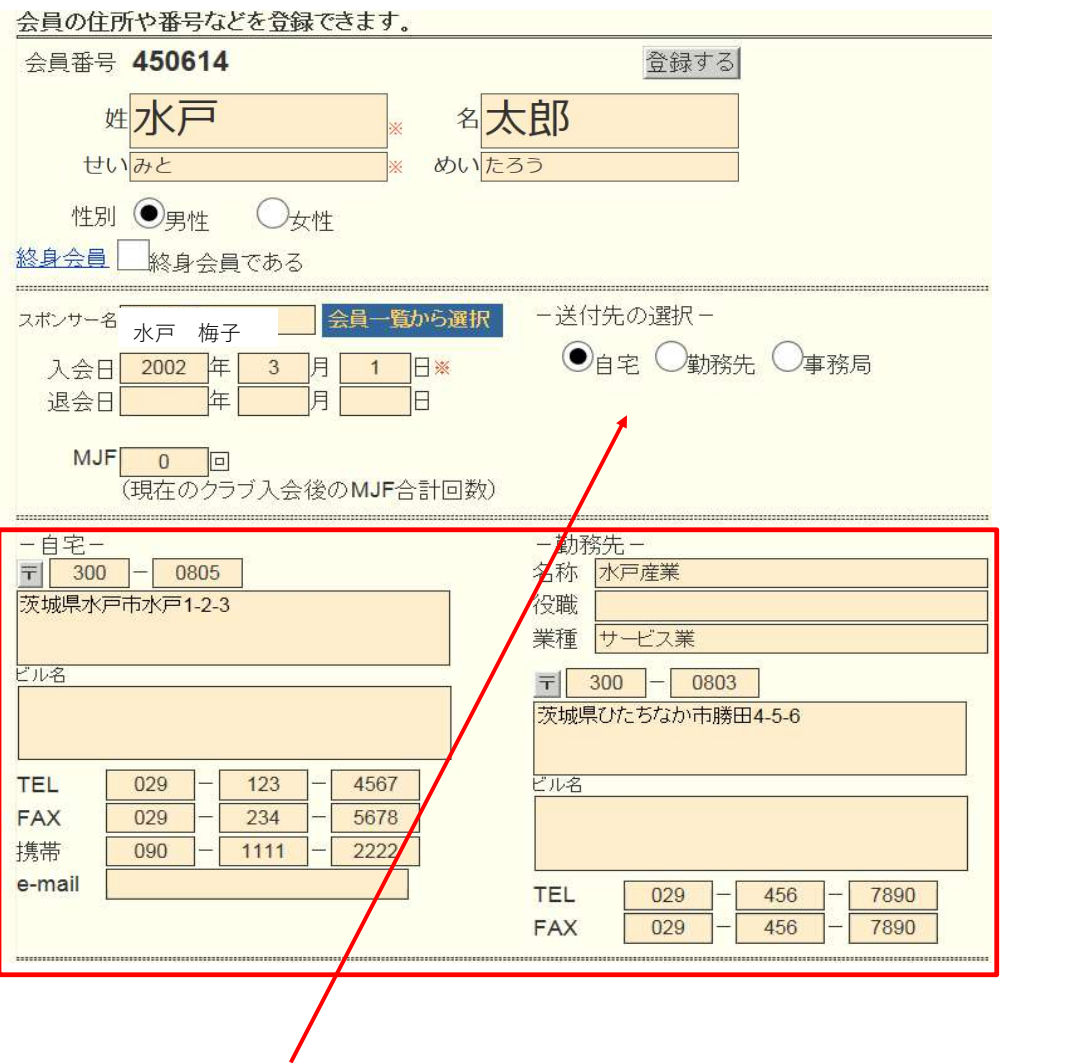

ここで選択した送付先に「ライオン誌」が届きますので、送付先を自宅として いるならば自宅住所を、勤務先としているならば勤務先住所が入力されている ことをご確認ください。

修正されました時は、画面上部にある「登録する」をクリックしてください。

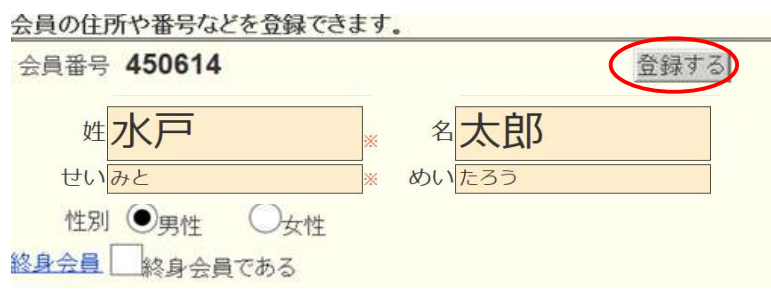

# サバンナで次期役員登録 《新年度準備 5月~6月15日》

現会⾧または幹事のIDで、サバンナにログインします。 左メニューの「クラブ管理」を選択します。

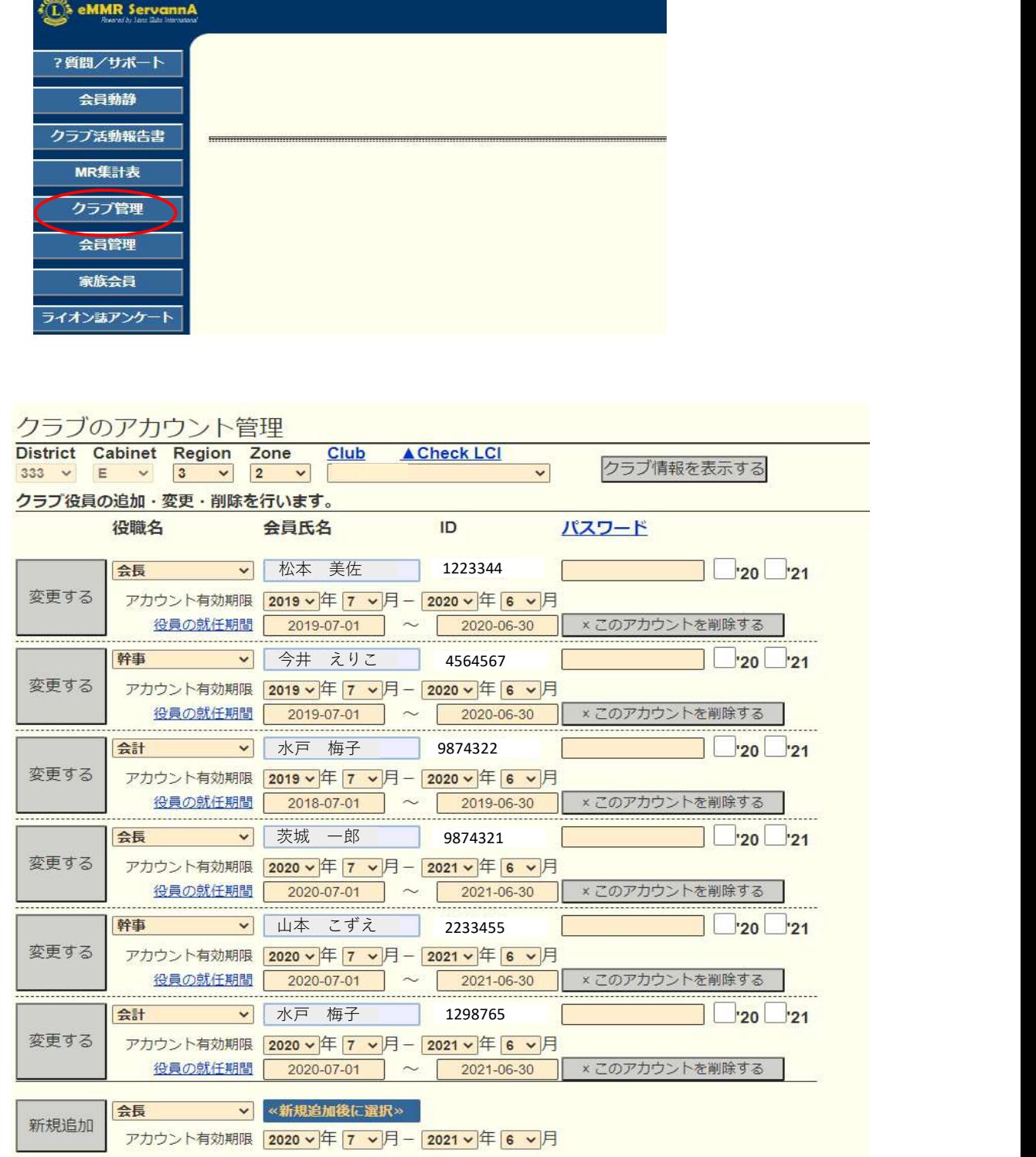

「新規追加」ボタンの右のプルダウンから、①役職を選択し、②任期の欄を入力 します。2024~2025年度の役員であれば「2024年7月~2025年6月」となります。 入力完了しましたら、③「新規追加」ボタンをクリックします。

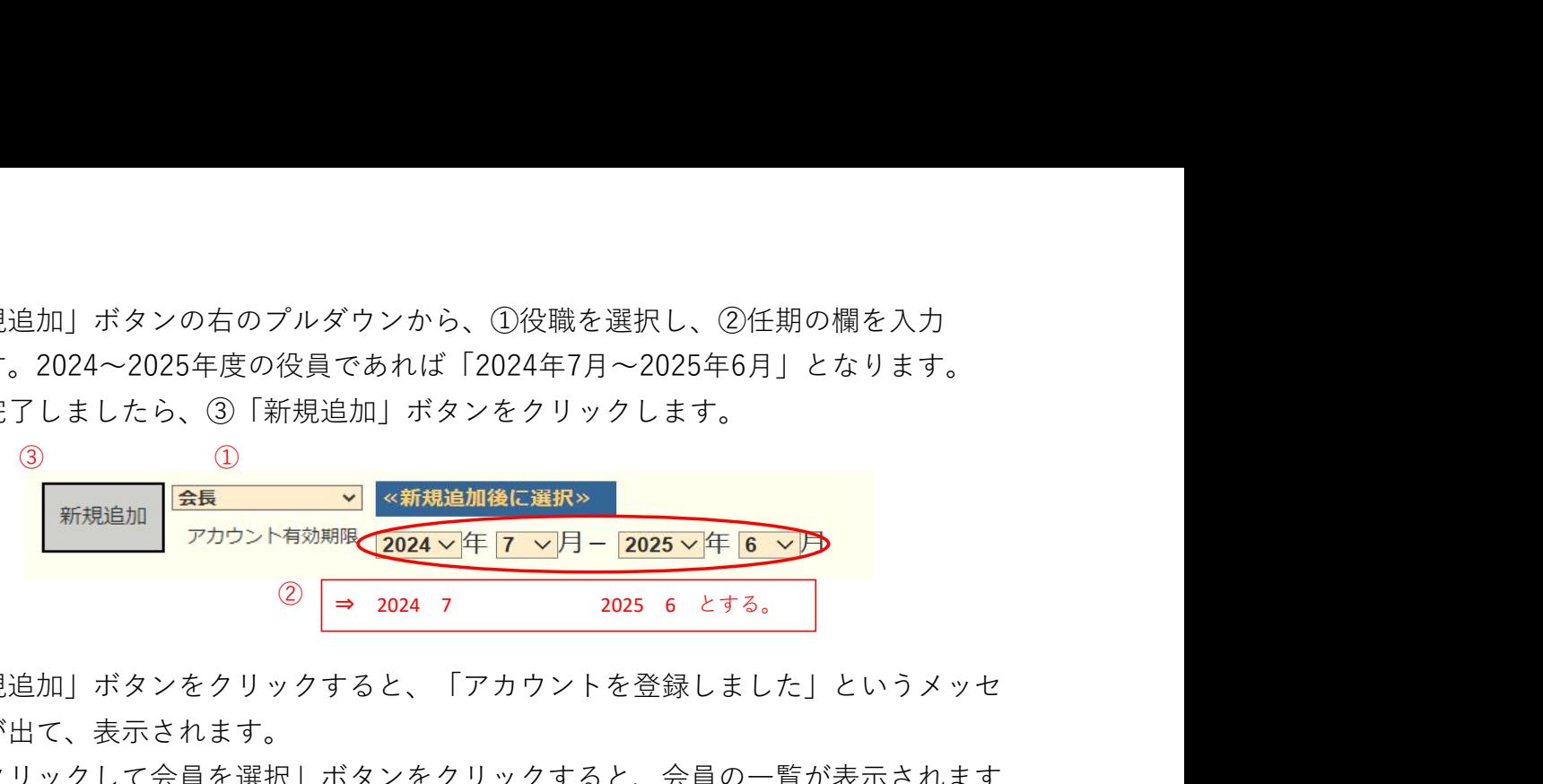

「新規追加」ボタンをクリックすると、「アカウントを登録しました」というメッセ ージが出て、表示されます。

④「クリックして会員を選択」ボタンをクリックすると、会員の一覧が表示されます ので、該当する会員を探し、会員名をクリックします。

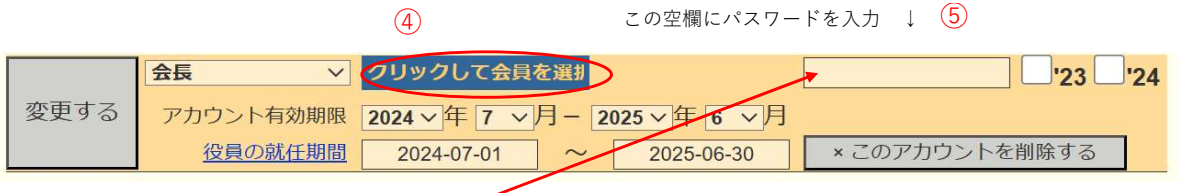

⑤引き続き、パスワード欄に、アルファベット及び数字の組み合わせで自由に設定した パスワード(4文字以上32文字以内)を入力します。(新役員用にパスワードを設定) この時、大文字と小文字は区別されますので、ご注意ください。

次に、アカウント有効期限の下の「役員の就任期間」欄に、期間が正しく登録されて いることを確認し、⑥「変更する」をクリックします。

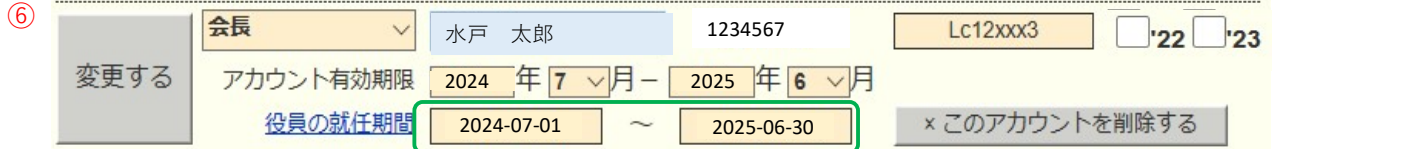

この操作を、会長に続き、幹事、会計、(会員委員長)と、繰り返します。

《注意事項》

\*\* 次期役員登録が完了しても、今年度の役員のアカウントは削除せずに残して おいてください。

削除してしまいますと、今年度6月分の報告提出ができなくなります。

\*\* 次年度も引き続き同じ役職を継続する場合は、あらためて新規に登録してくだ さい。

(サバンナ) クラブ事務局等、新年度情報の更新

《新年度準備 5月~6月15日》

クラブ情報の入力は、「クラブ管理」より行います。

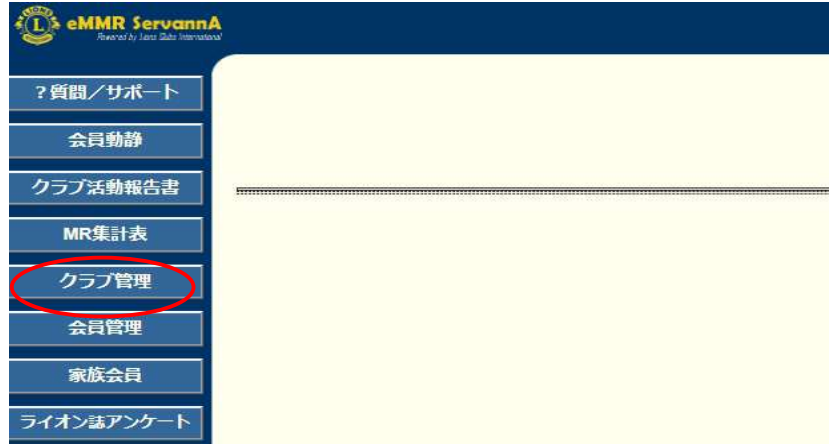

「クラブ情報を表示する」をクリックします。

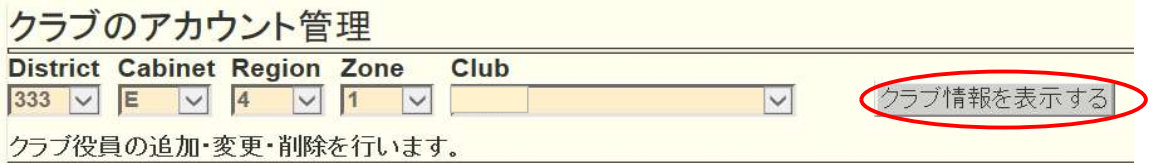

7月以降、事務局が新幹事宅になる等で連絡先に変更がある際は、 ここで修正します。

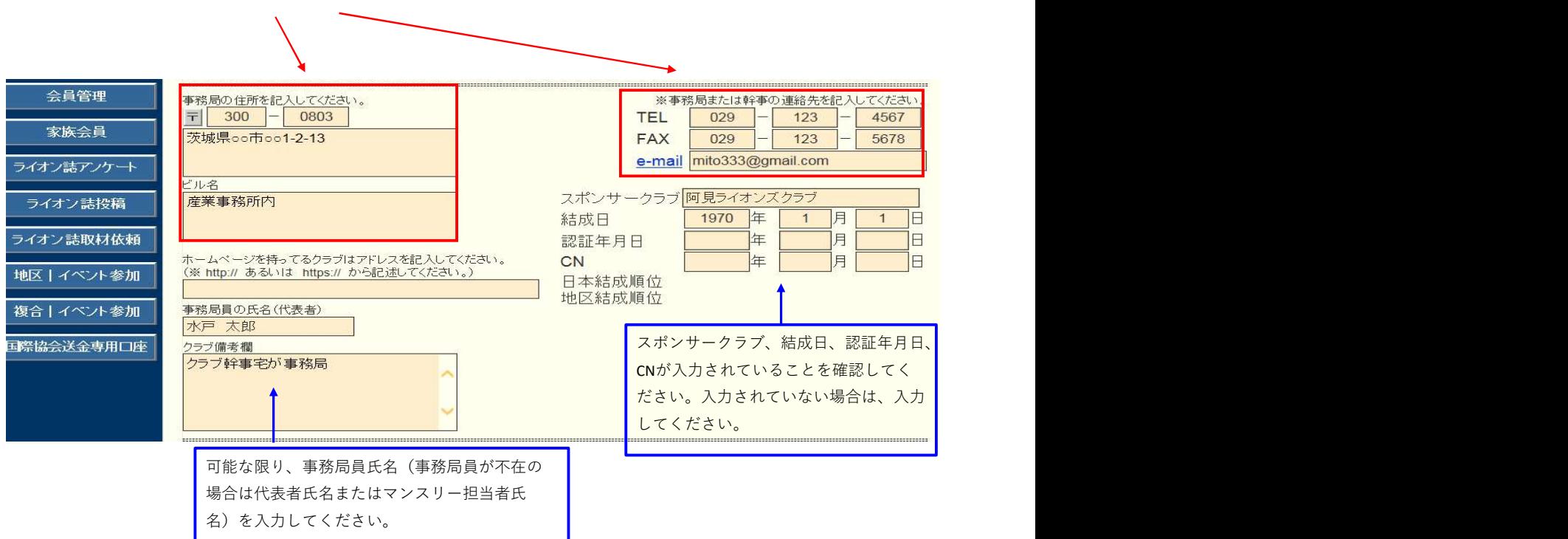

新年度より例会場所の変更がある場合は、ここで修正します。

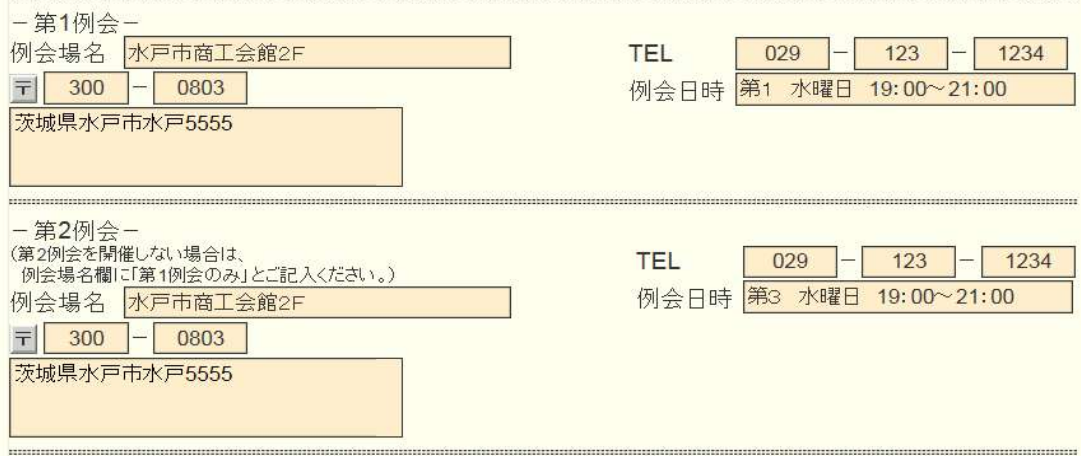

入力が完了したら、画面上部にある「登録する」をクリックします。

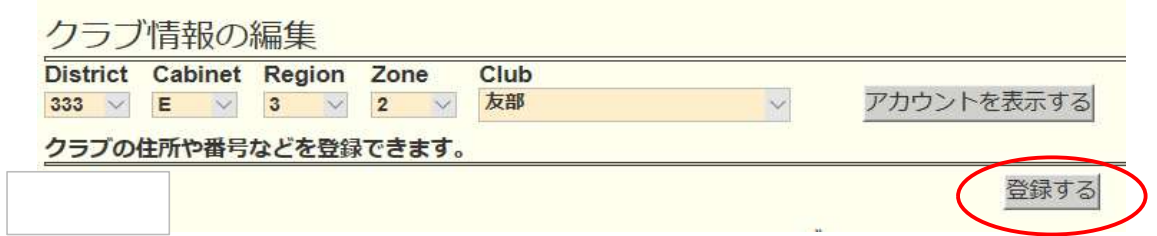

### サバンナ によるLCIF寄付報告

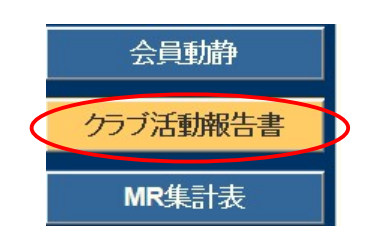

LCIF寄付報告は、eMMR ServannA にログイン後 「クラブ活動報告書」より行います。

#### ~寄付の流れ~

- ① エクセルの所定用紙にて寄付報告書を作成。 入手先:キャビネットHP「資料ダウンロード」 《注意》毎月1日にレートが変更となります。振込金額に不安がある際は キャビネット事務局へご確認ください。HPには換算表も掲載しております。
- ② 寄付専用口座に入金。
- ③ ①のエクセルをOSEAL調整事務局LCIF担当(lciftokyo@lionsclubs.org) 、CCで キャビネット事務局 (info@lc333-e.com) へ提出。
- ④ 20日~月末の間に、サバンナにて寄付報告をする。
- (1) 1000ドル寄付(MJF)の報告

LCIF報告欄にある"MJF 0 名"と表記されている箇所をクリックします。

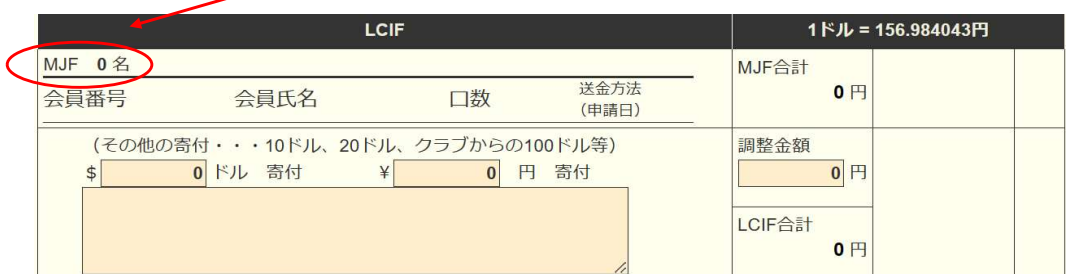

下記の画面が表示されましたら、「クリックして会員を選択」をクリック し、寄付者の名前を選択します。

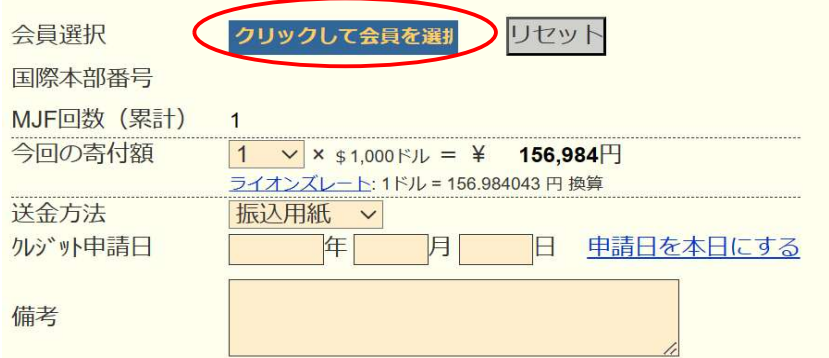

「今回の寄付額」報告欄にある▼をクリックし、寄付額の口数を選択します。

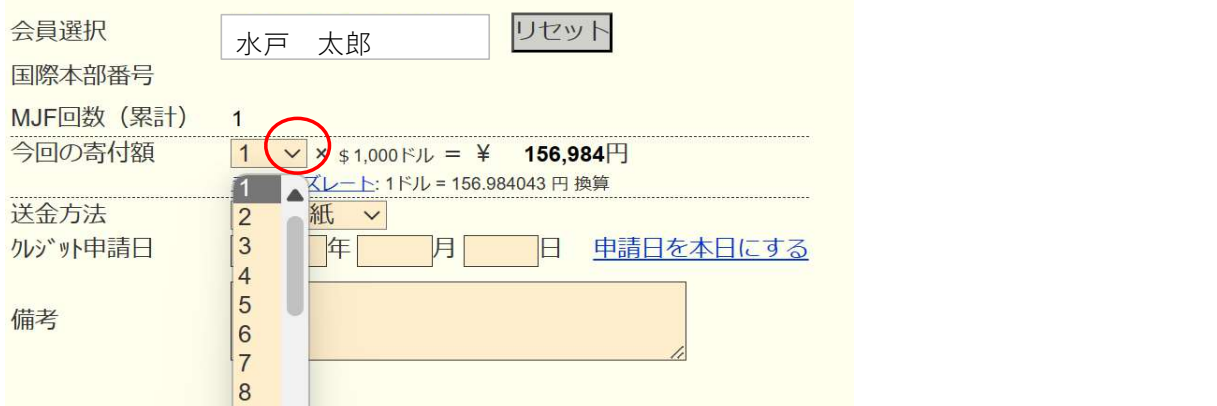

▼をクリックし、送金方法を選択します。

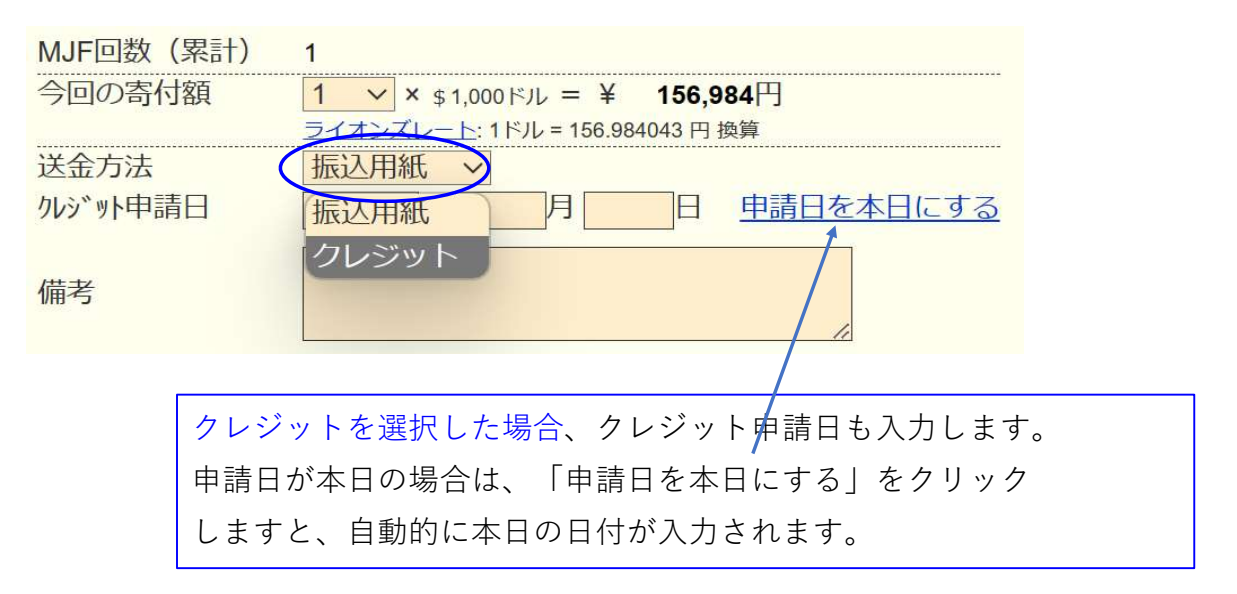

送金方法を振込用紙とした場合は、備考欄にその旨を記載します。

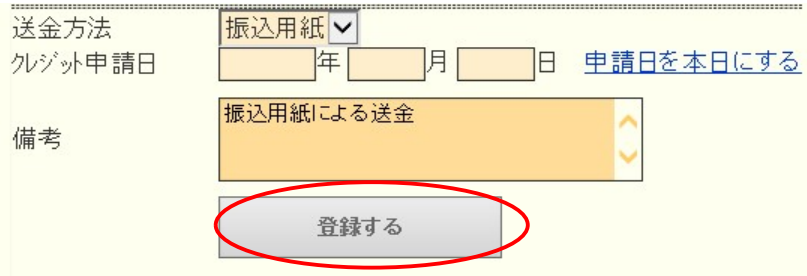

入力内容を確認し「登録する」をクリックします。

システムからの通知にて、"MJFを登録しました。"というメッセージが 表示され、今月のMJFの会員一覧に登録されます。

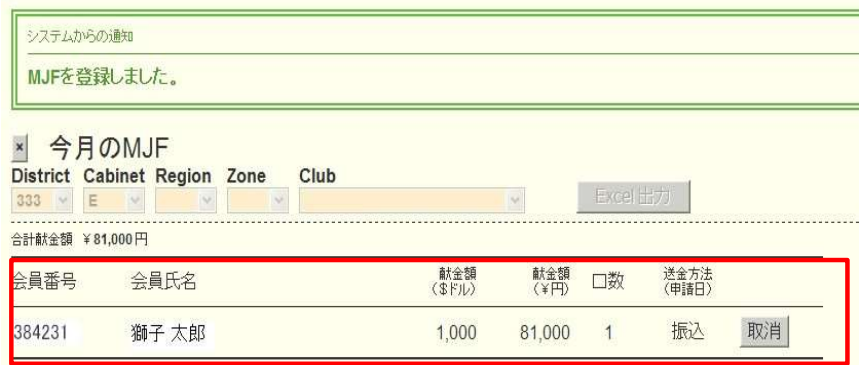

登録を取り消す場合は、「取消」をクリックします。

内容を取り消しますと、復元することはできませんので、取消しは慎重に お願いします。

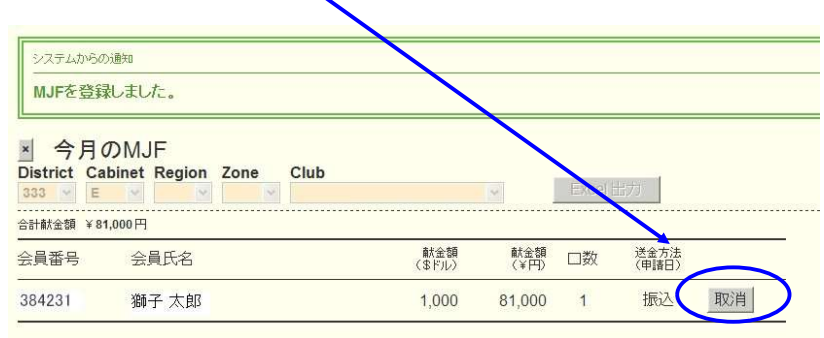

登録を終了する(MJF報告画面を閉じる)場合は、「x」ボタンをクリック

します。

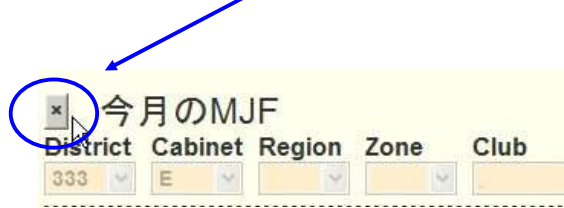

(2) 分割MJF寄付

2016年1月1日をもって、新寄付制度に変わり、メンバー個人の寄付 (20ドル、50ドル、100ドル等)の累計が 1,000ドルに達しますと、MJF 1回分としてカウントされることになりました。

#### お付額は、実際に振込をした金額を円で入力してください。

(ドルでは入力されないようご注意ください。)

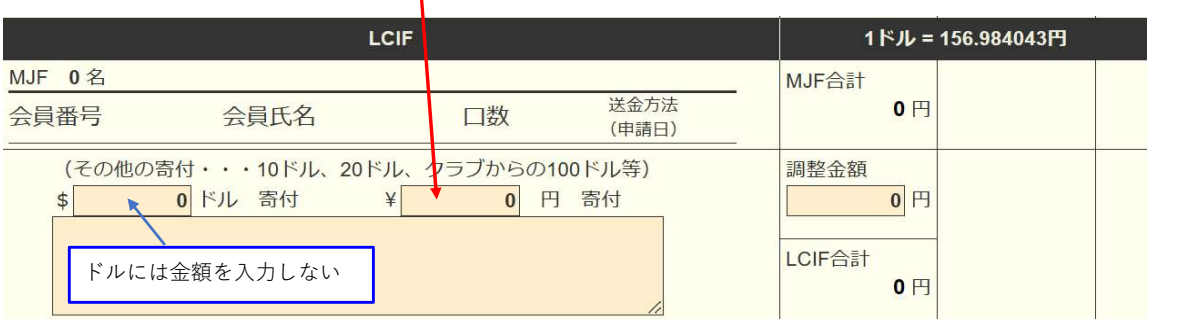

## 寄付項目の下にある入力欄に、内容を記載します。 (記載例)

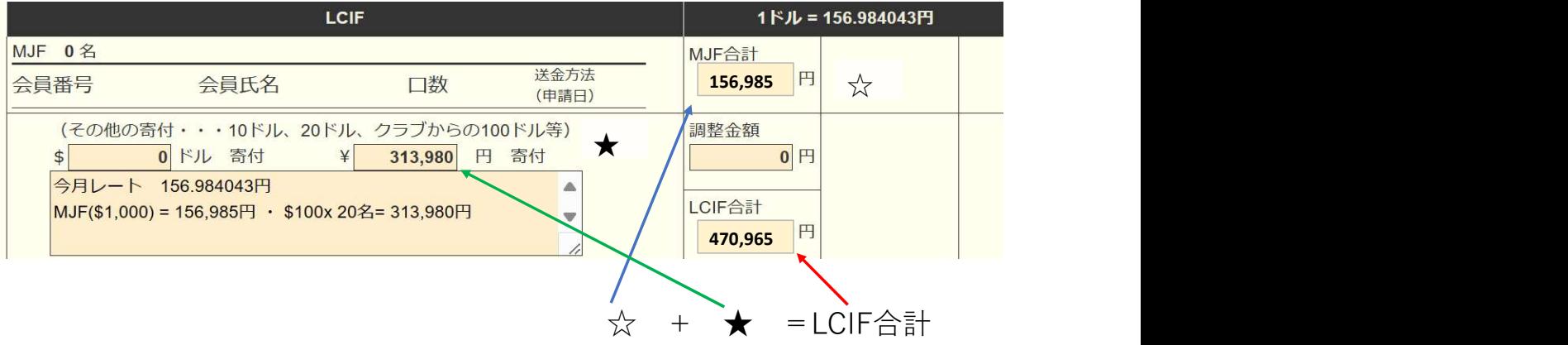

レートが小数点第6位までとなったことより、MJF寄付金額と差額が 生じた場合は「調整金額」に入力し、「LCIF合計」が振込金額と合うように してください。(例:\$1,000=¥123,456で、¥123,455と表示されている場合)

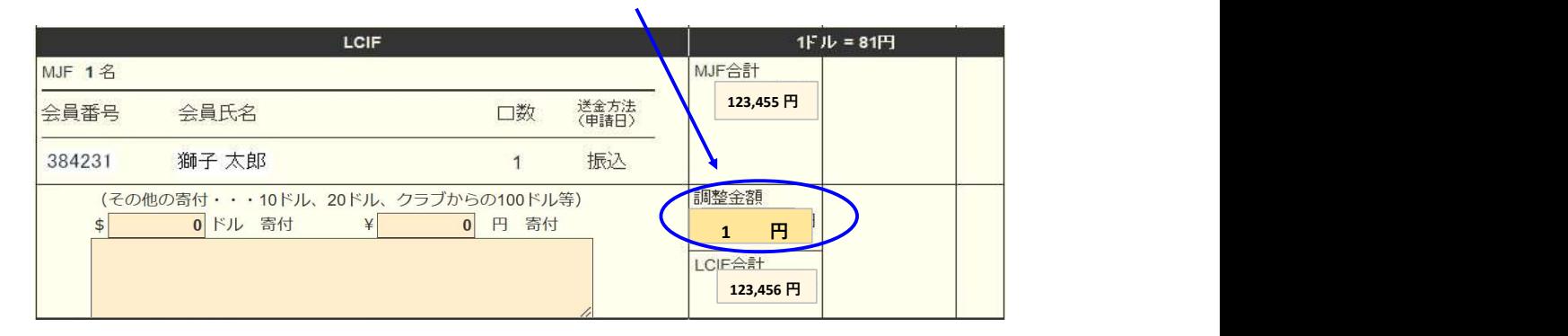

OSEAL調整事務局("CC"にてキャビネット事務局)への寄付報告書の 提出と、寄付の振込は出来る限り同日に行うようにしてください。

振込先については、サバンナ左メニューにある「国際協会送金専用口座」 にてご確認ください。

オンライン(クレジットカード)で寄付された際も、忘れずにサバンナ にご入力ください。

報告書を書き終えたら、「キャビネットに提出する」をクリックします。

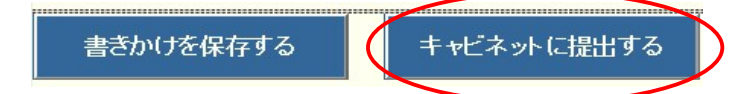

画面上では入力が続けられても、まれにシステムを動かしているサーバー との接続が遮断され、入力した内容等が消えてしまう場合があります。 こまめに「書きかけを保存する」ボタンを使用して、作業を進めるよう にしてください。

「キャビネットに提出する」をクリックすると、下記のように、提出済の 判子が押されます。提出済の判子(済マーク)が押されますと、報告書の 内容の訂正はできなくなりますので、提出前に報告書の内容に不備がない ことを確認してから、「キャビネットに提出する」ボタンをクリックして ください。

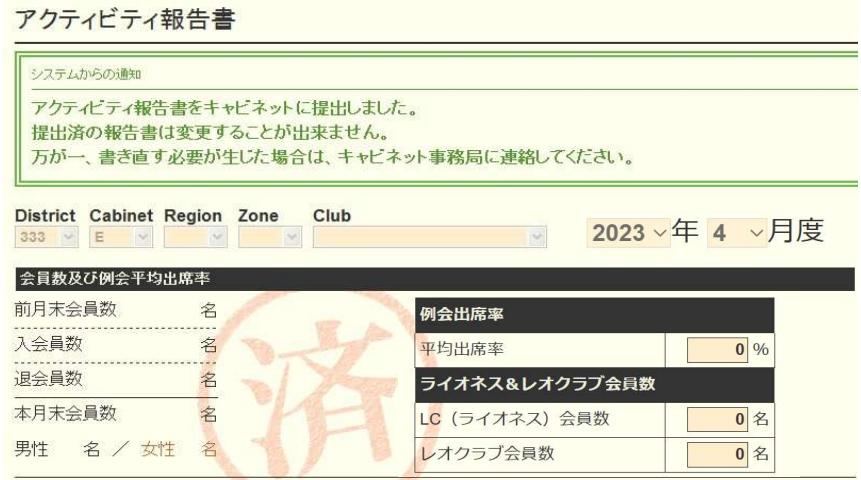

LCIF寄付のない月は、「キャビネットに提出する」ボタンは キャビネット事務局の方でクリックします。

【印刷・保存】

「Excel出力」をクリックすると、データとしてエクセルファイルに保存する ことができます。

「クラブ活動報告書」を印刷する場合は、「印刷画面を表示」をクリックし 印刷画面の「印刷」をクリックします。

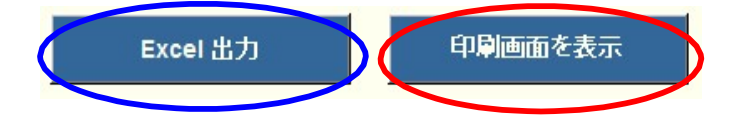

### (参考)オンラインによる LCIF 寄付

クレジットカードによるLCIF寄付は、オンラインで行うことができます。 FAXやメールでの、カード番号報告は推奨しておりませんので、銀行からの振り込み 又はオンラインにてご寄付をお願い致します。

https://www.lionsclubs.org/ja にアクセスし、「今すぐ寄付」をクリックします。

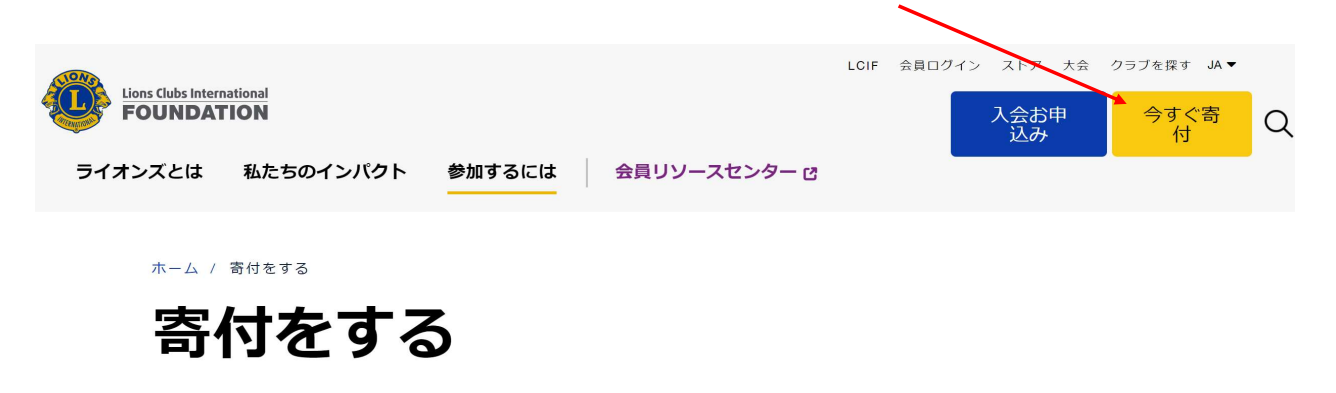

寄付種類を選択します。

#### どちらの奉仕活動への寄付を希望されますか?  $\mathbf{1}$  —

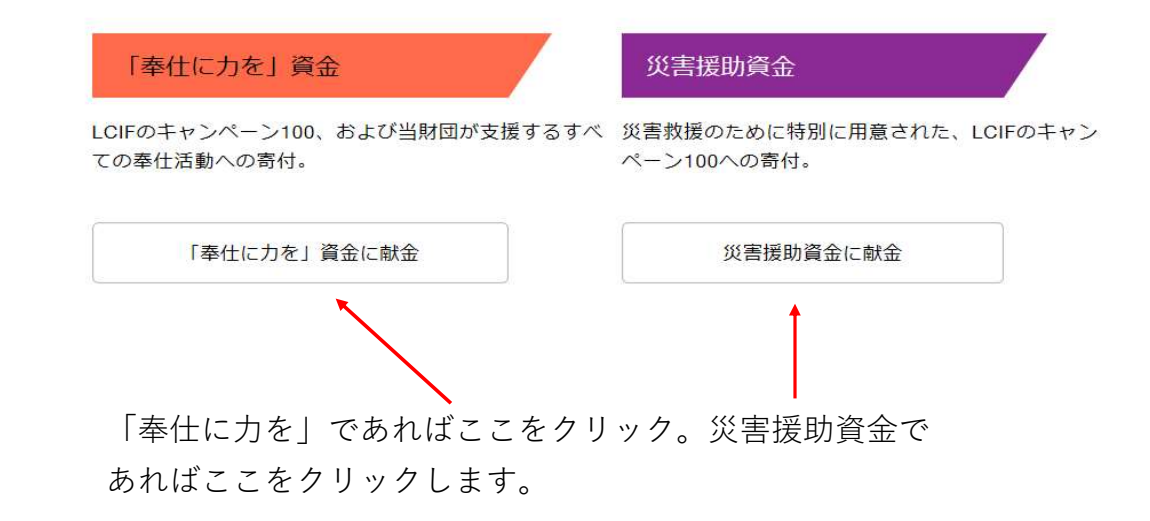

#### ご寄付の頻度をお選びください  $\overline{2}$

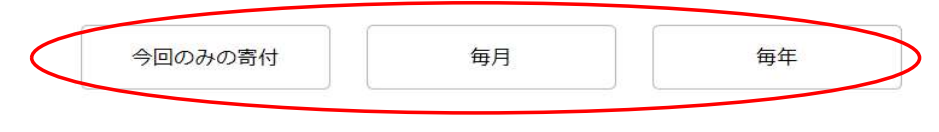

いずれかを選択します。

金額が表示されるので、選択するか、金額を直接入力します。

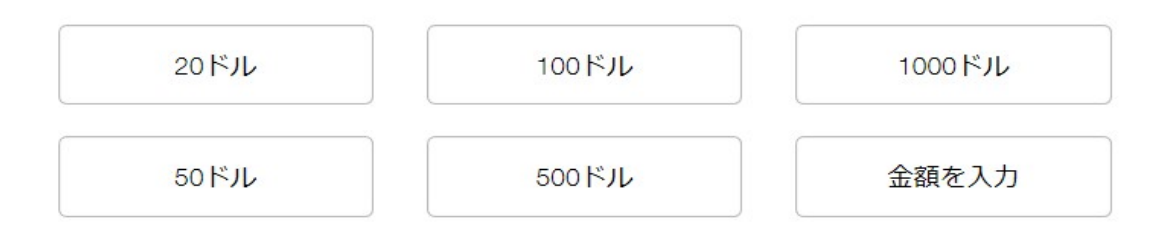

「金額を入力」を選択すると、入力画面が表示されます。

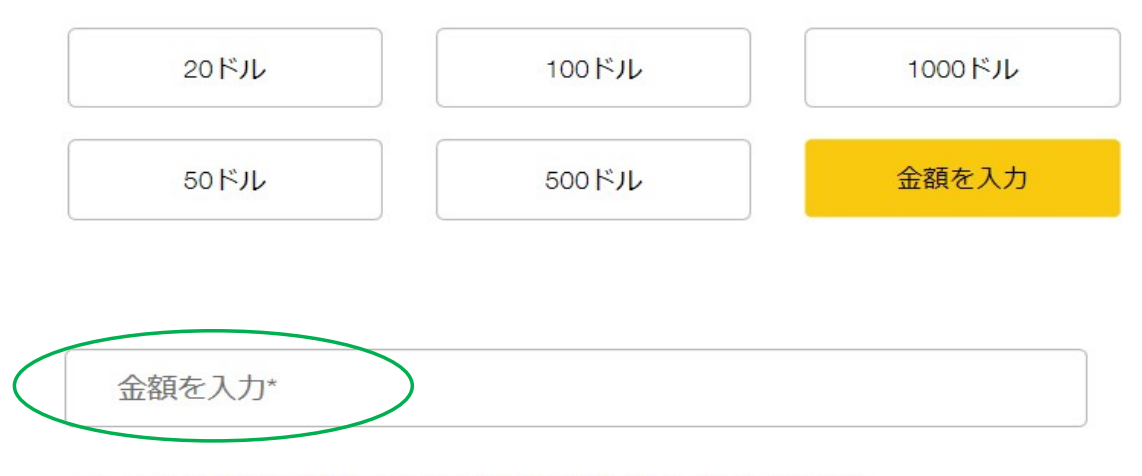

オンラインでの寄付は米ドルで手続きされますのでご了承ください。

寄付者を選択します。

その後、氏名、クラブ名など入力する画面が表示されますので、任意となっている箇所 以外は入力します。

## 3 – 寄付者はどなたですか。

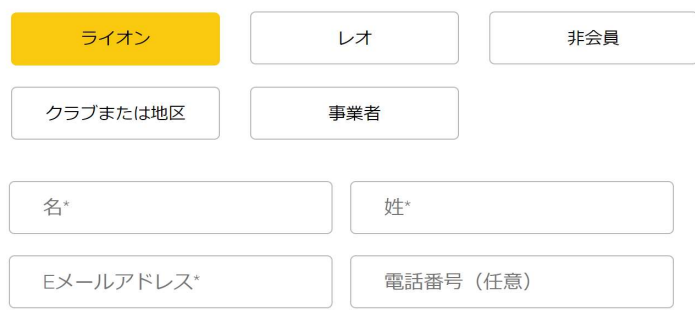

\* 寄付の受領証はEメールで送付されます。LCIFは、プライバシーの保護を重視し ています。プライバシーポリシーに従って、どのように情報が収集され、個人デー 夕が処理されるかご確認いただけます。LCIF寄付者サービスでは、寄付の受領確認 書と表彰の配布、ならびに寄付および表彰に関する統計の目的のために、寄付者の 特定の情報を使用します。個々のアプリケーションが会員、寄付者、顧客、ボラン ティアから得た特定の情報をどのように使用するかについては、情報開示をご覧く ださい。

ローマ字で、名前・姓・Eメールアドレスを入力します。

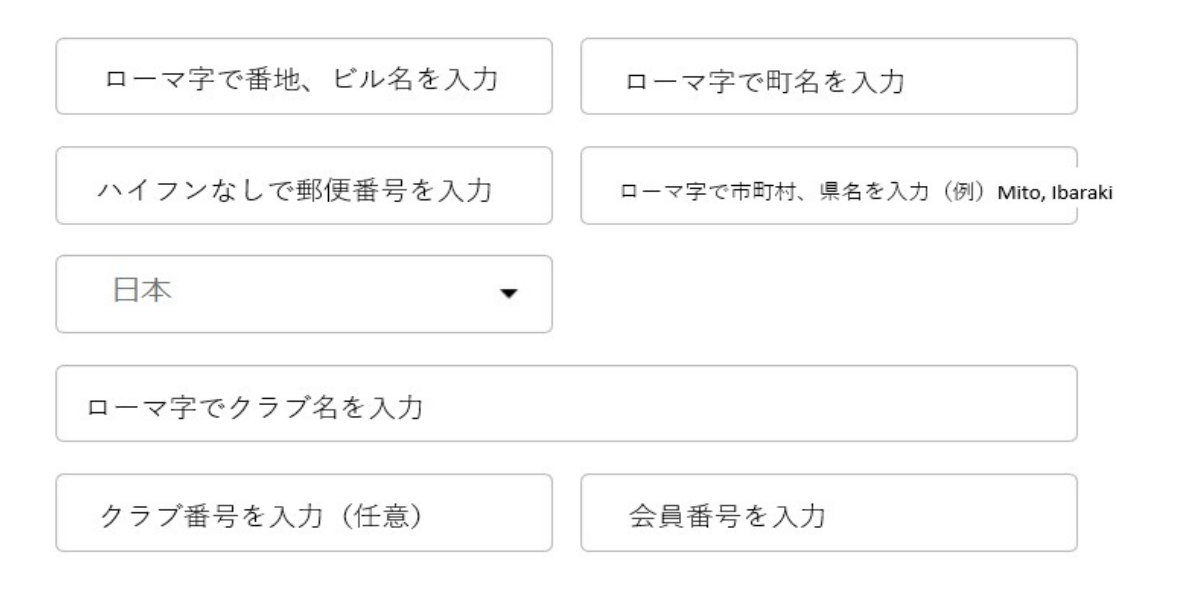

匿名の寄付ではない場合は、「いいえ」を選択します。

#### これは匿名による寄付ですか。

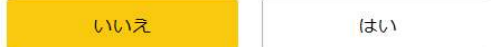

この寄付に対して表彰を希望かどうか選択します。

4 – この寄付に対して表彰をご希望ですか?

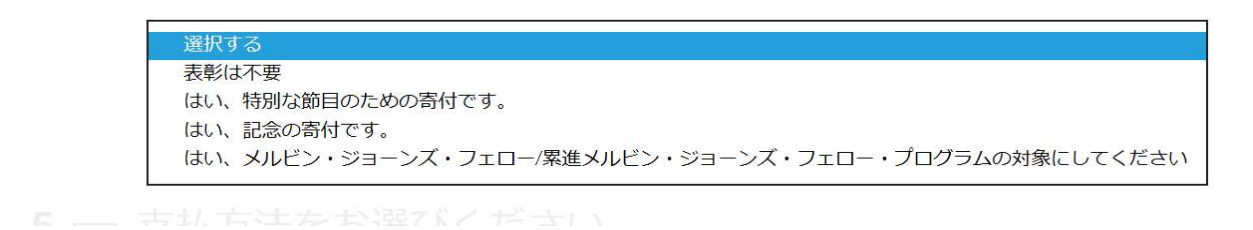

支払い方法を選び、カード情報を入力します。

カード名義人は、クレジットカードに書かれている通り大文字で入力します。

#### 5 – 支払方法をお選びください。

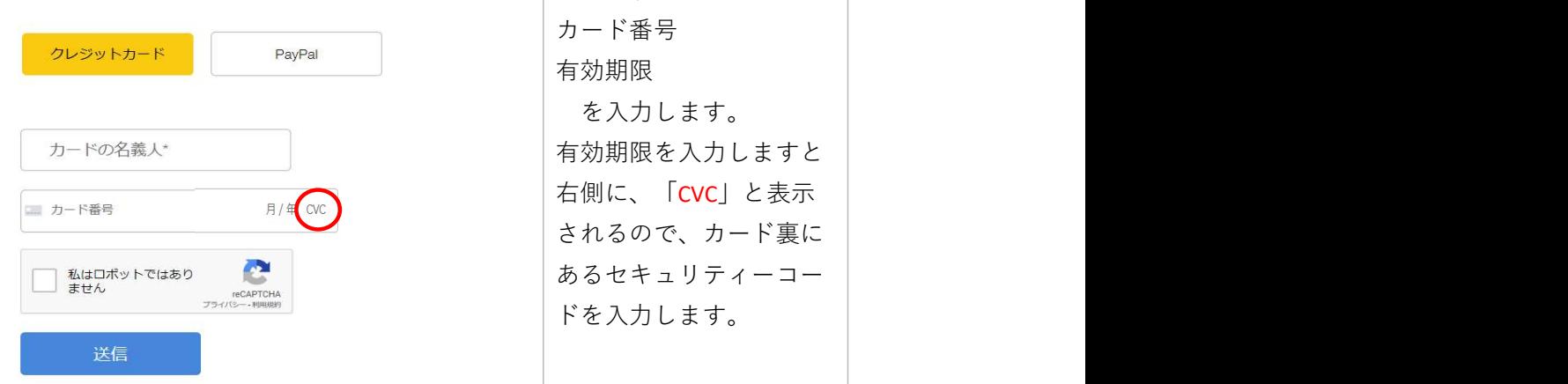

カード名義人

「私はロボットではありません」の左ボックスにレ点を入れ、「送信」をクリックして 完了です。

- \* 登録したメールアドレスに「確認書」が送付されます。「確認書」を クラブ幹事 及び キャビネット事務局 までご提出ください。
- \* LCIF寄付については、Lion Portalでの報告は不要です。
- \* サバンナにて忘れずにご報告ください。

#### 引継ぎについて

#### 今年度 (2023-2024年度)担当者は、

- ・ eMMR ServannAに新たに登録した三役(又は四役)全てのログインアカウント でログインできるか確認してください。
- ・ ログインアカウント・パスワード一覧表を作成し、次年度役員へお渡しください。

(一覧表 例)

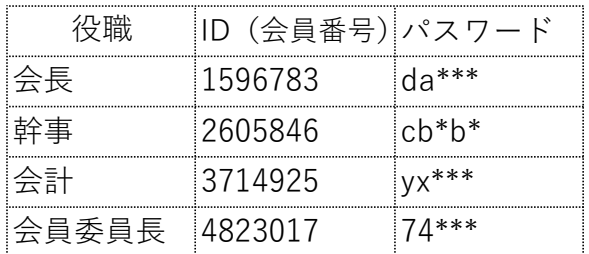

次年度 (2024-2025年度)担当者は、

- ・ 今年度(2023-2024年度)の報告担当者からいただいた"一覧表"にある 全てのログインアカウント(ログインID・パスワード)でeMMR ServannA に 7月以降にアクセスし、ログインできることを確認してください。
- ・ 「クラブ管理」ページでクラブ情報の確認をし、事務局や例会情報等変更が あった際は、随時情報の更新を行ってください。
- ・ サバンナ左メニューの「国際協会送金専用口座」をクラブ会計と情報共有 してください。

\* 登録したアカウントでログインできなかった場合:

今年度の会⾧または幹事のログインアカウント(ログインID・パスワード) で eMMR ServannA にログインをし、パスワードを再設定してください。 それでもログインできなかった場合は、キャビネット事務局まで ご相談ください。 (パスワードを変更した場合は、"一覧表" に記載するのを忘れずに!)

今年度(2023-2024年度)のログインアカウントは、2024年7月末まで 利用することができます。